## **B.5 Quick Guide #5: Setting a Resource to Alarm and Changing the Alarm Sound**

(Refer to CAREpoint Users Manual Section 4 for more information)

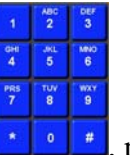

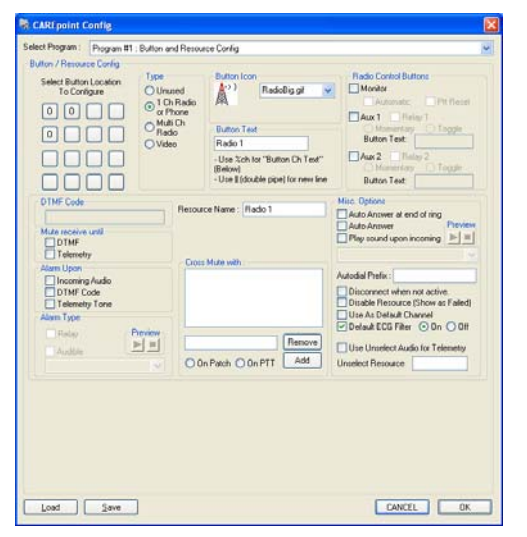

- 1. Using the on-screen Keypad , press the sequence **#CONFIG (#-2-6-6-3-4-4).**
	- The Program #1 Button and Resource Config window will appear.

2. Locate and click the button location for the (radio/phone) Resource that you wish to set to Alarm and change the Alarm Sound.

Maps to:

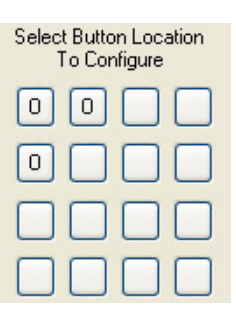

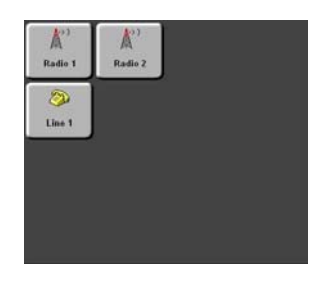

On the Config Screen On the CAREpoint Interface

3. After you click one of the "0" buttons, the alarm settings for that Resource will be displayed.

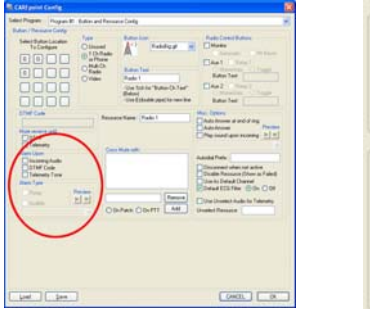

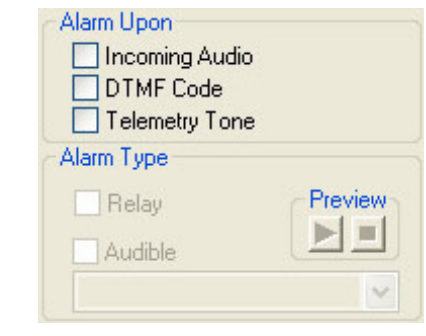

This section in the lower-left of the Config Screen contains the settings necessary to set the Resource to Alarm and change the Alarm Sound.

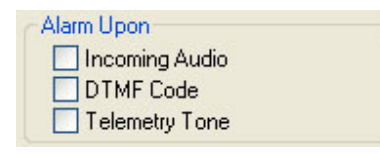

This option configures when and if this Resource will alarm. If none of the options are checked, this Resource will never alarm. If "Incoming Audio" is checked, any audio received on this Resource will trigger the alarm. If "DTMF Code" is checked, the alarm will trigger only when a specific DTMF Code is entered (from the DTMF Code textbox). If "Telemetry Tone" is checked, the alarm will trigger when Telemetry (1400 Hz) Tone is detected.

Note: In most cases, checking the **Incoming Audio** option will be the correct setting. If another option was previously selected, DO NOT change that choice unless permission is granted by a General Devices technician. This will ensure that proper alarm settings are configured.

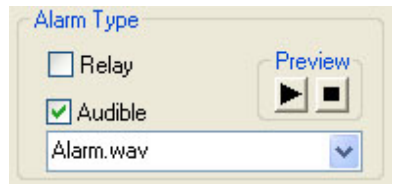

This option configures the Relay and Audible output for the Alarm. Only check the "Relay" box if you have a Remote Alarm Speaker or a Remote Alarm Relay Interface attached to this CAREpoint as this option will trigger an internal relay closure. The "Audible" checkbox will allow you to select a sound file to play when this Resource alarms. (Note: These options can only be edited if any of the "Alarm Upon…" options are selected).

4. Click  $\bullet$  in the Alarm Type section and pick the desired alarm sound from the list.

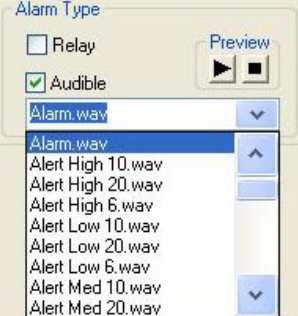

Once you have selected a sound, click the "  $\blacktriangleright$  " button

in the  $\boxed{\phantom{0}z}$  section to preview the selected sound (volume may not be actual volume) and " $\blacksquare$ " to stop.

**Note:** If the Resource is a Multi-Channel Radio Resource, any changes to the alarm settings must be made to all of the channels. Select the other channels, one at a time, and repeat steps 3 and 4.

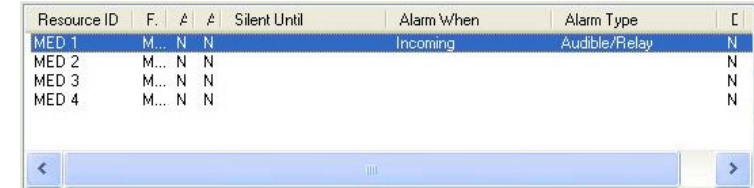

5. Repeat Steps 2-4 for other Resource buttons as desired.

- 6. Once all changes have been made. Click  $\begin{bmatrix} \overline{OK} \\ \overline{OK} \\ \overline{OK} \\ \overline{OK} \\ \overline{OK} \\ \overline{O} \end{bmatrix}$  to save the settings and close the Configuration window.
- 7. Restart the CAREpoint program for the settings to take effect:

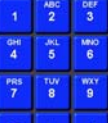

- a. Using the on-screen Keypad  $\bullet$   $\bullet$ , press the sequence: **#BYE** (**#-2-9-3**).
- b. The CAREpoint User Interface will close.
- c. Press  $\overrightarrow{B}$  start corner of the screen.
- d. Press<sup>3</sup> CAREpoint
- e. The CAREpoint User Interface will reopen.
- 8. Test that the alarm settings are configured correctly by having a test call placed into the resource(s). (i.e. A phone call for a Phone Resource or a radio check for a Radio Resource)

End.